# **Restarting Bluetooth**

In this document I will show you how to reset your Bluetooth settings. This step is used when the phone/tablet is not pairing via Bluetooth to the ELD. Most of the time when this happens it has to do with the built in "Power Saver" in the phone blocking the connection, A brief explanation, when you step away from the truck more than 15min and leave the **ELD4TRUCKING** application running the application keeps attempting to pair to the ELD in the truck, after awhile of the application trying to pair to the ELD the Power Saver detects that the application is not able to connect and blocks the application to save battery, So when we try to pair the ELD to the phone/tablet later on we get the error "Unable to connect to ELD MAC". The steps below will help you learn how to fix this issue.

DO NOT pair Bluetooth in your phone/tablet settings. The connection will be established in the application.

Turn off Bluetooth on all devices in your truck. Check all phones, all tablets- anything in your vehicle that could be interfering with the ELD signal.

Please disconnect from the ELD and log out from the application at the end of each day.

## **Android 9/Android Pie and Newer**

Steps for rest Bluetooth

- 1. Turn OFF Bluetooth
- 2. Go to "Settings"
- 3. Select "Apps & Notifications"
- 4. Select "App Info"

5. Select the 3 dots up on the right hand corner and select "Show System Apps"

6. In the app list look for the "Bluetooth" and select "Bluetooth"

7. Select "Force Stop" press OK

8. Select "Storage" and "Clear Storage" press OK 9. Turn ON Bluetooth

10. Open **ELD4TRUCKING** App, Verify **MAC** address and press on the green connect button.

11. You can verify that the ELD is paired by

looking for the green Bluetooth symbol up in the right hand corner.

Note: ELD MAC address is found on ELD unit labeled as MAC

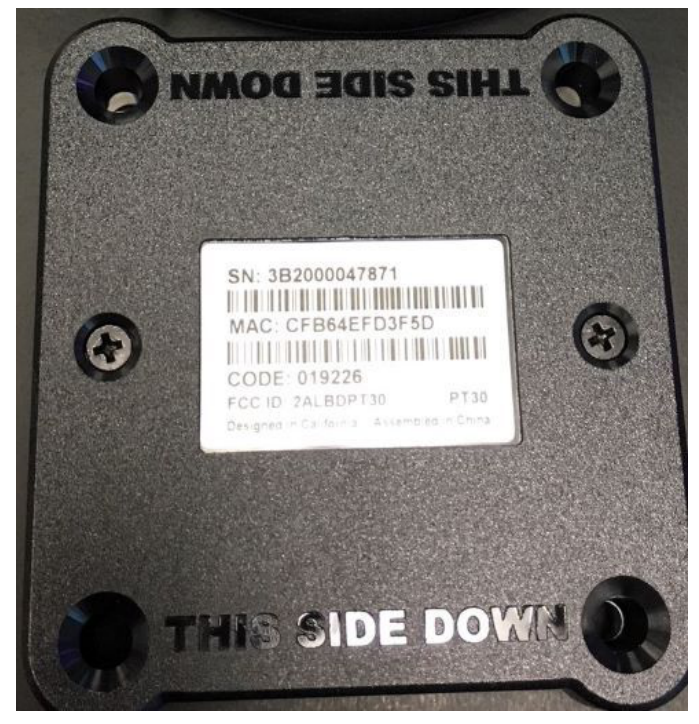

The app should pair to the ELD, If this doesn't help please contact support at **8008464652** then select 2.

#### **Select "Settings"**

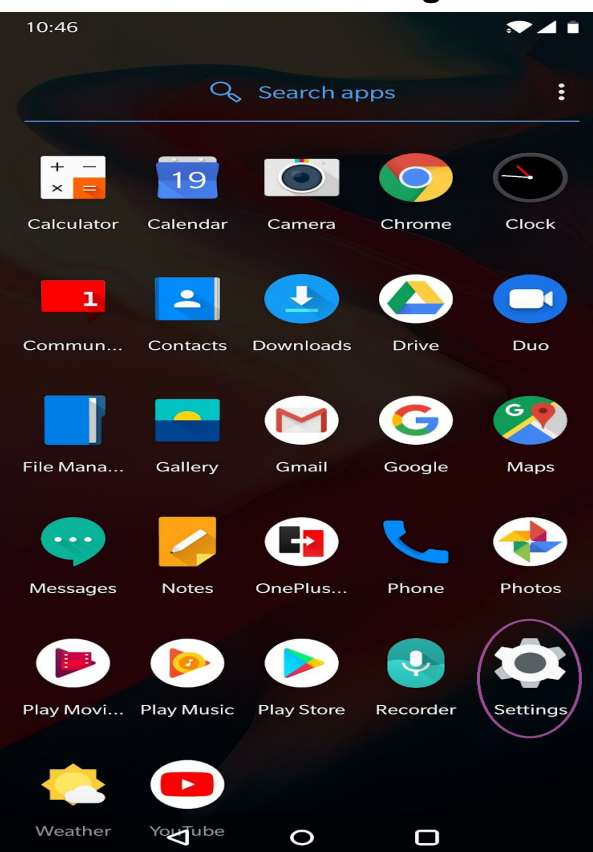

#### **Select "App Info"**

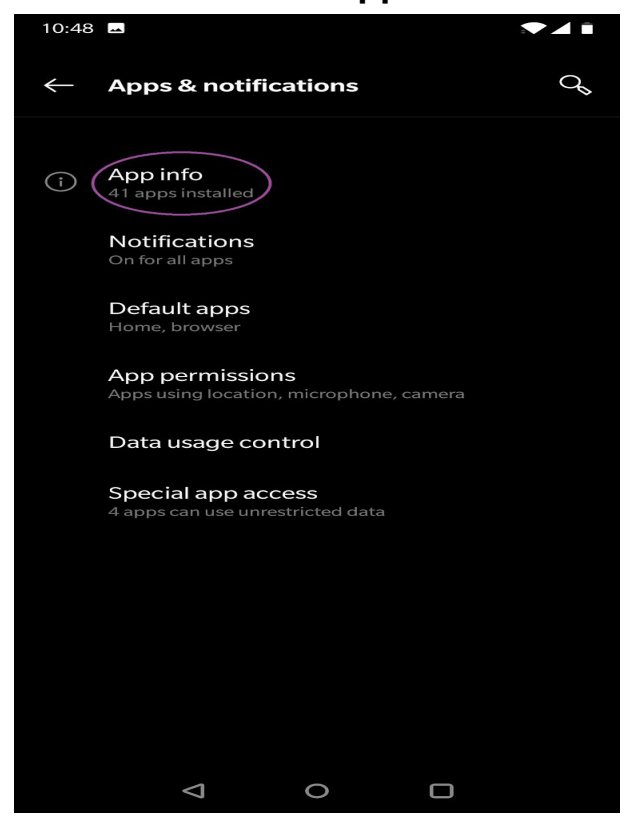

#### **Select "Apps & Notifications**

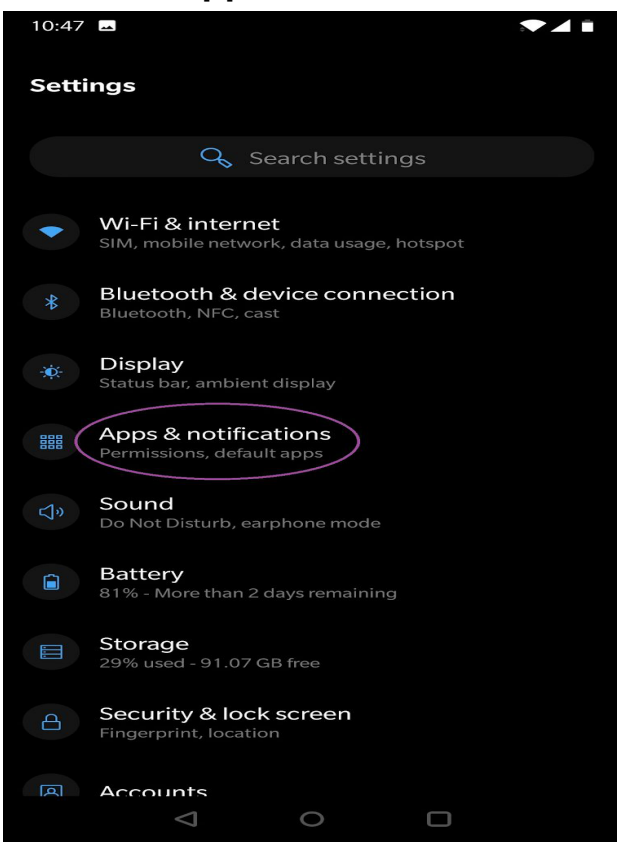

#### **Select Show System**

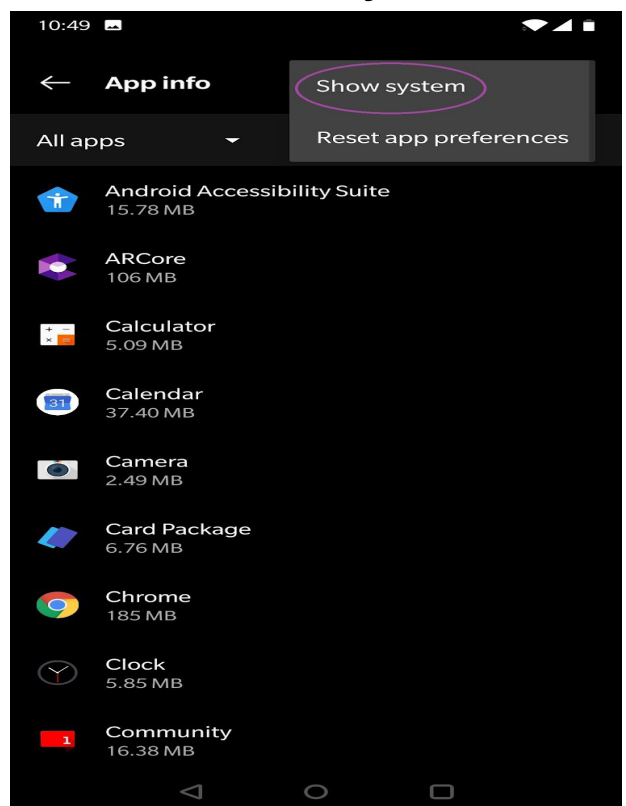

#### **Select "Bluetooth"**

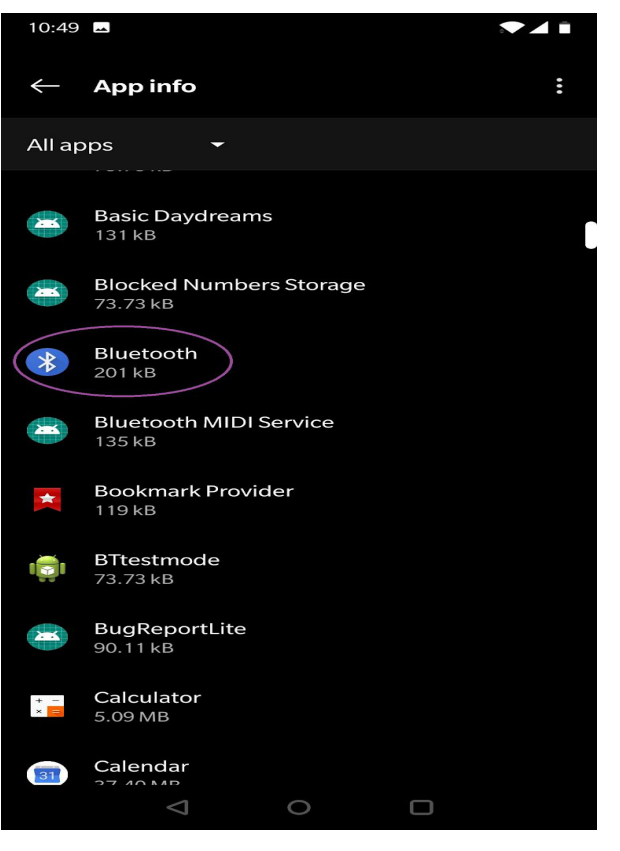

#### **Select "Clear Storage" press OK**

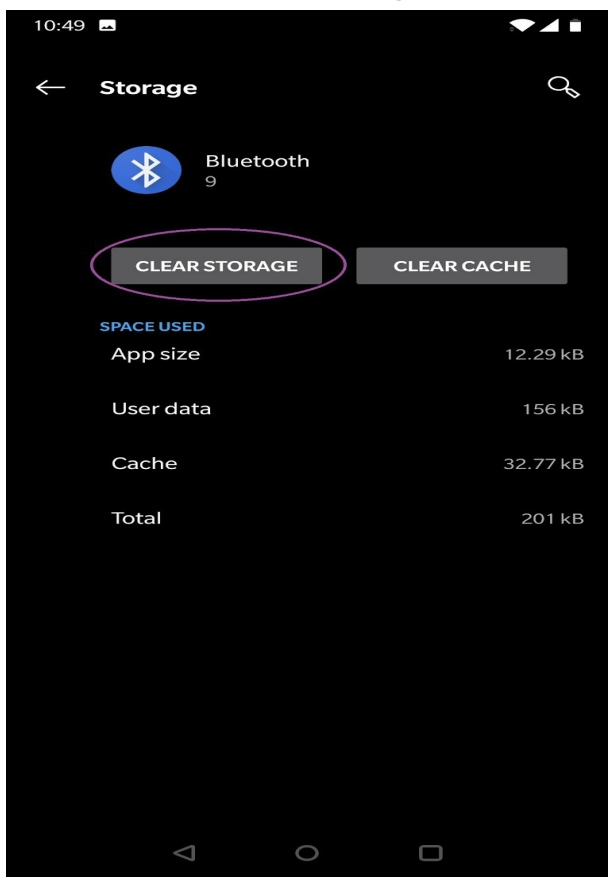

### **Select "Force Stop" press OK,**

#### **Then Select Storage**

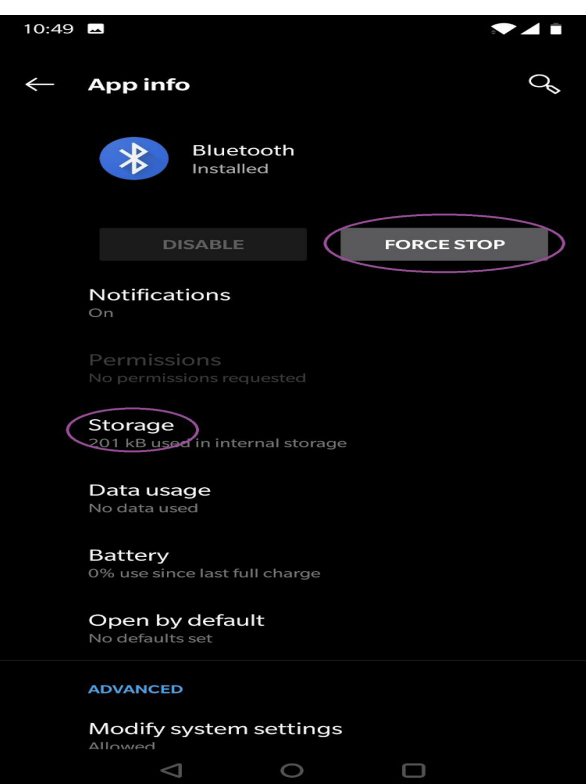

#### **Verify MAC, Press Connect**

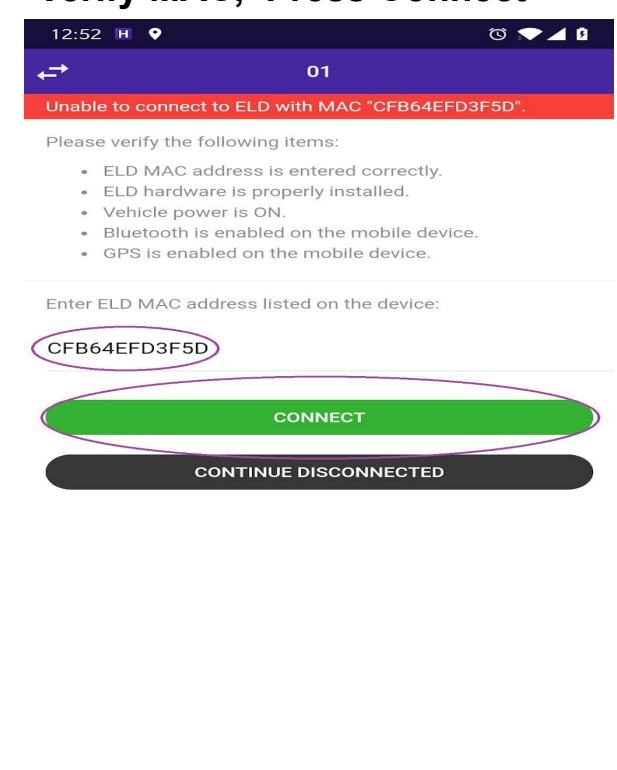

 $\circ$ 

 $\Box$ 

 $\triangle$ 

### **Android 6/Android Nougat and Older**

#### 9. Turn OFF Bluetooth

10. Go to "Settings"

11. Select "Apps" or "Applications"

12. Select the 3 dots up on the right hand corner and select "Show System Apps" or "Show Systems".

13. In the app list look for the "Bluetooth" or "Bluetooth Share" and select

14. Select "Force Stop" and confirm the warning.

15. Select "Storage" and "Clear Storage" and confirm the warning

9. Turn ON Bluetooth, Do not connect to any nearby device.

10. Open **ELD4TRUCKING** App, Verify MAC. address and press on the green connect button.

11. You can verify that the ELD is paired by looking for the green Bluetooth symbol up in the right hand corner.

Note: ELD MAC address is found on ELD unit labeled as MAC

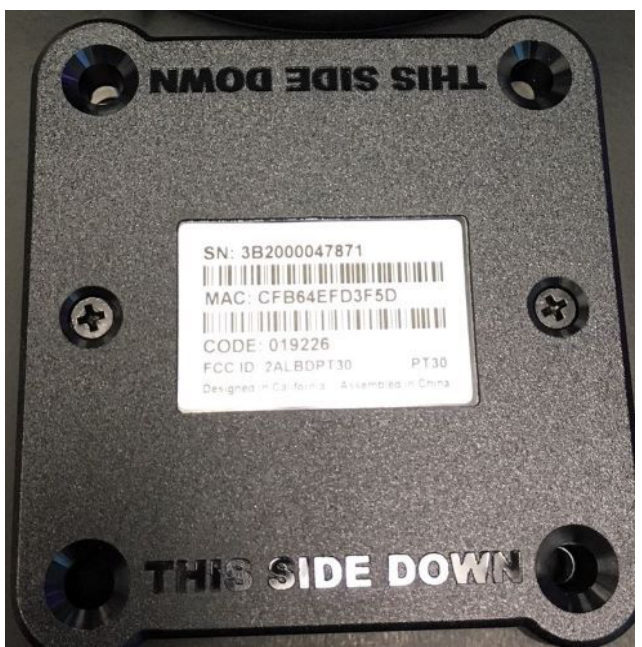

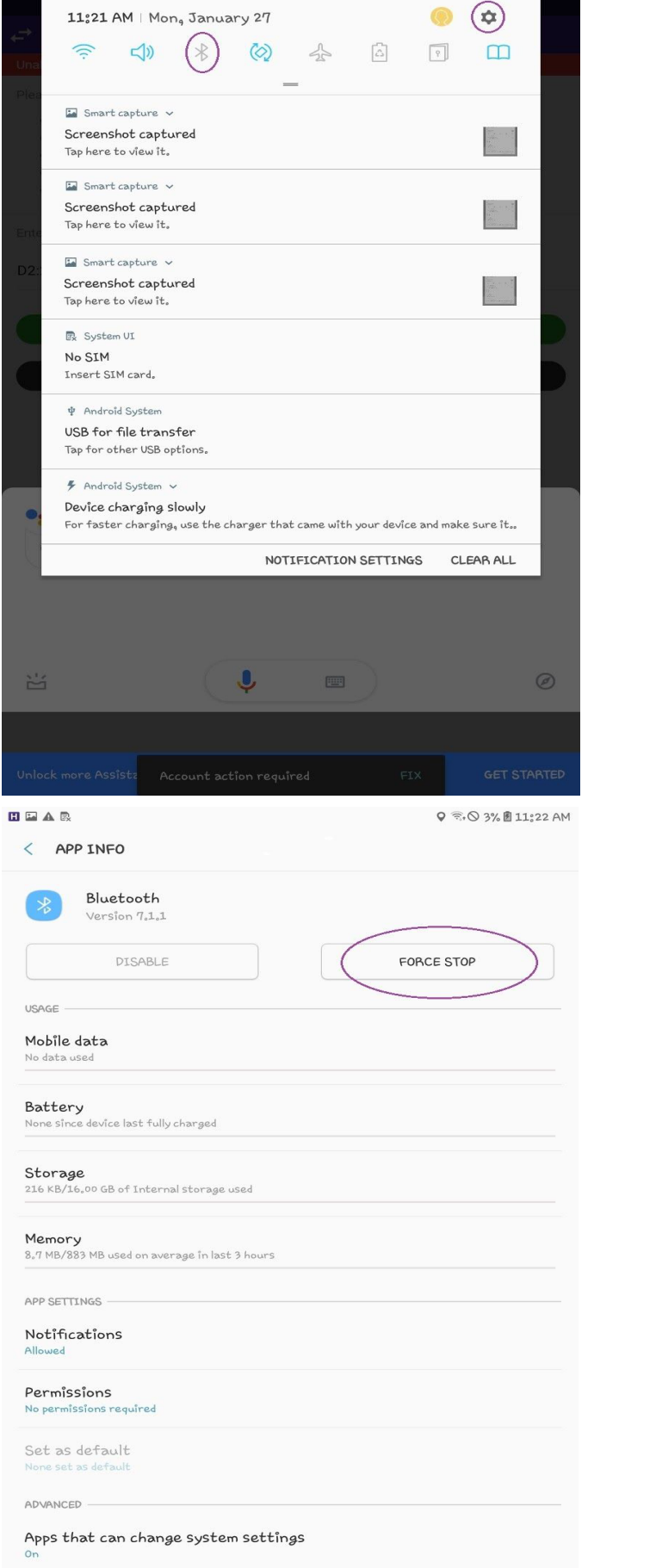

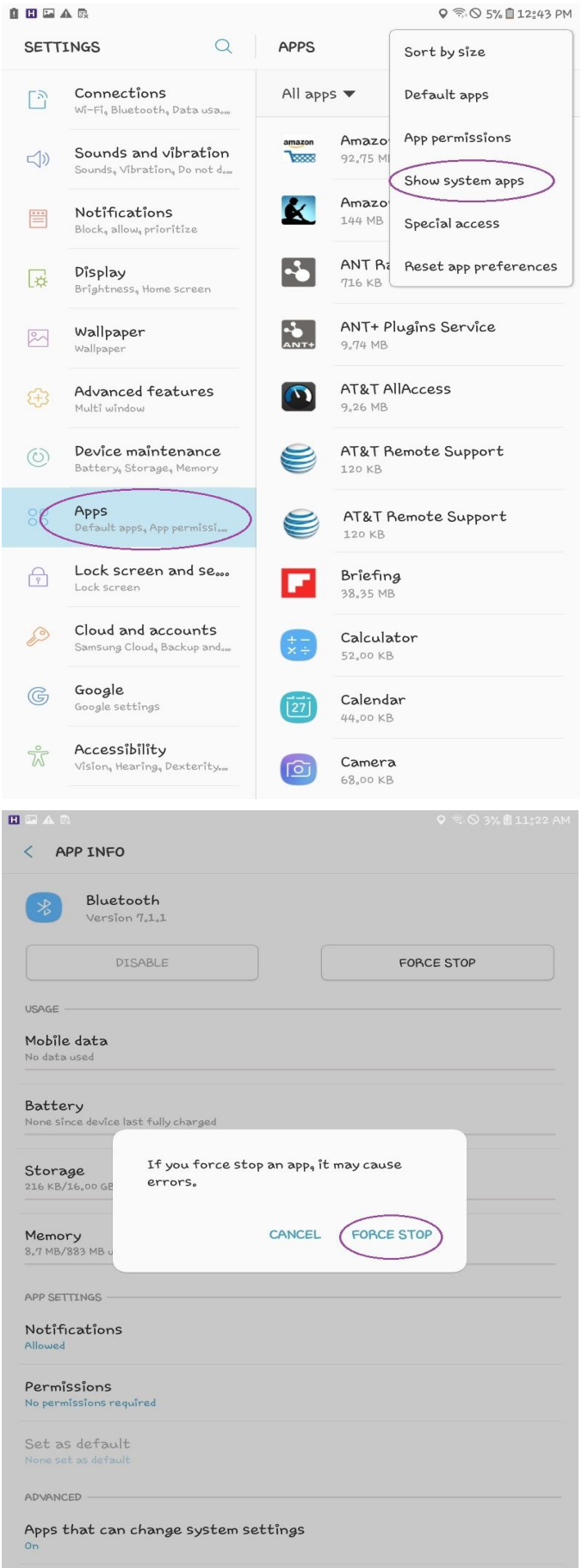

 $\overline{\left\langle \right\rangle }$ 

 $\overline{\mathsf{u}}$ s

 $S_{N_0}$ 

AD

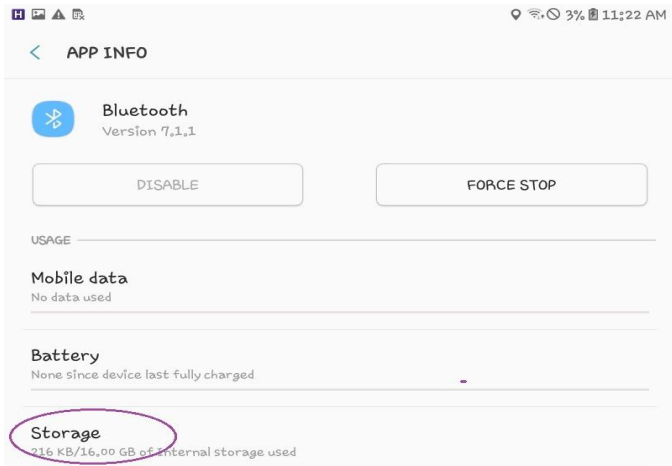

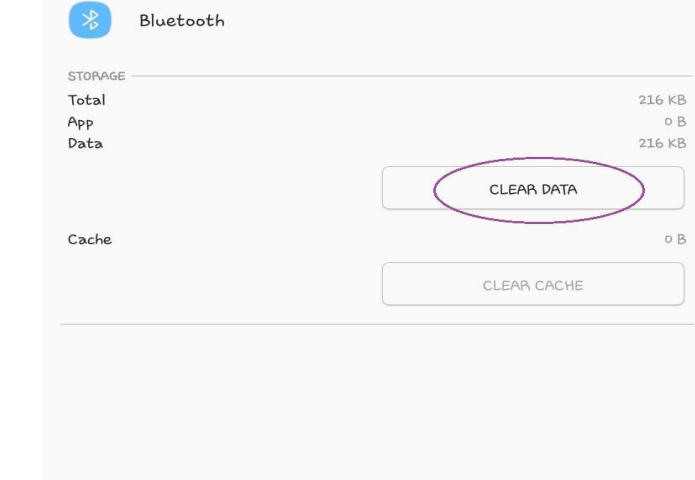

 $Q \widehat{\pi}_1 \odot 3\%$   $11:22$  AM

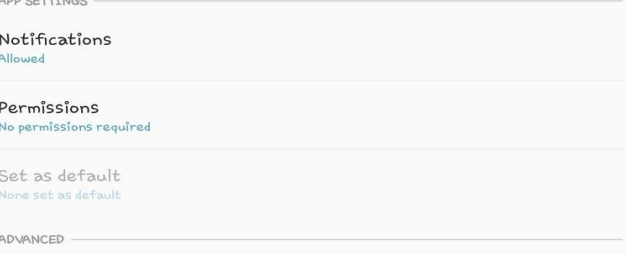

Apps that can change system settings<br>on

Memory<br>8.7 MB/883 MB used on average in last 3 hours

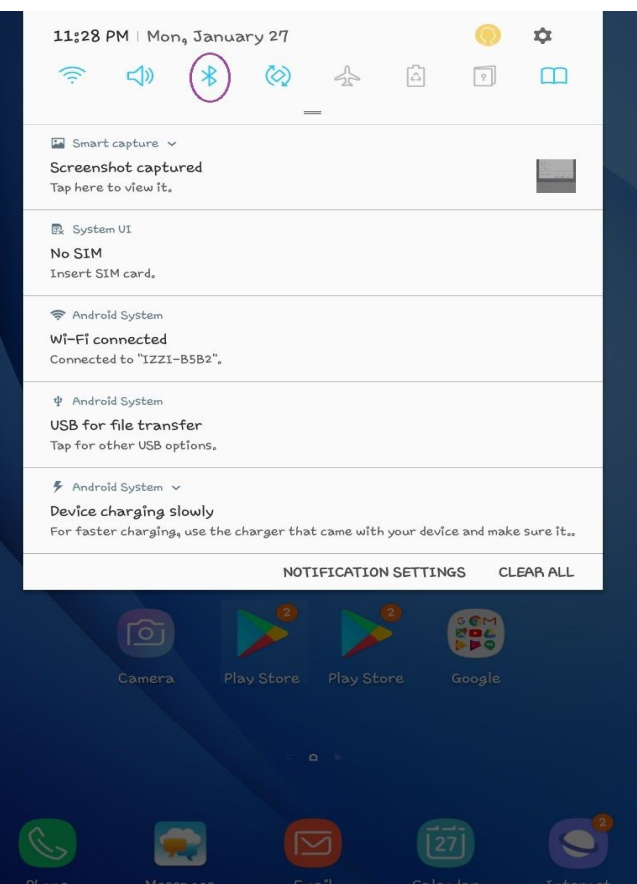

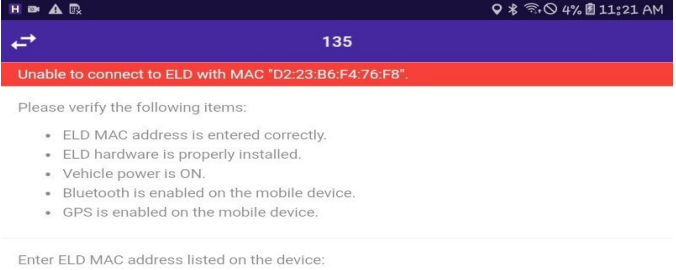

#### D2:23:B6:F4:76:F8

 $\square$  <br> <br> In  $\Delta$   $\square$ 

 $\langle$  STORAGE

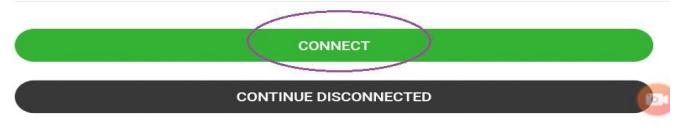

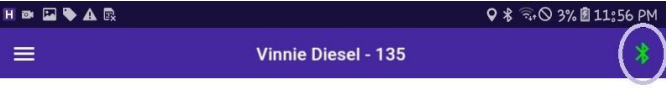

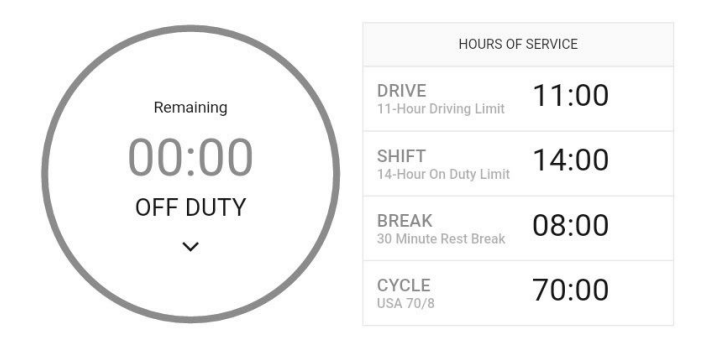

 $\blacksquare$  Recap

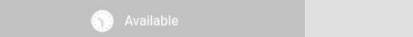